# **Up2Stream AMP2.1 Benutzerhandbuch**

### **1. Einleitung**

Up2Stream AMP2.1 ist ein WLAN- und Bluetooth-fähiger Verstärker, welcher in Ihr vorhandenes, reguläres Audiosystem integriert werden kann. Das Modul bietet eine Komplettlösung zur Erstellung Ihres individuellen Multiroom-Systems. Nachdem Sie das Modul mit Ihrem Heimnetzwerk verbunden haben, können Sie mit unserer 4STREAM-App Musik von Ihrem Heim-NAS, USB-Stick, Mobiltelefonspeicher oder von Online-Streaming-Diensten wie Spotify, Deezer, Tidal, Qobuz usw. abspielen. Das drahtlose Multiroom-Audiosystem kann in Verbindung mit mehreren<br>Modulen der Up2Stream-Serie Musik über unterschiedliche Räume synchronisieren oder in

#### **2. Lieferumfang**

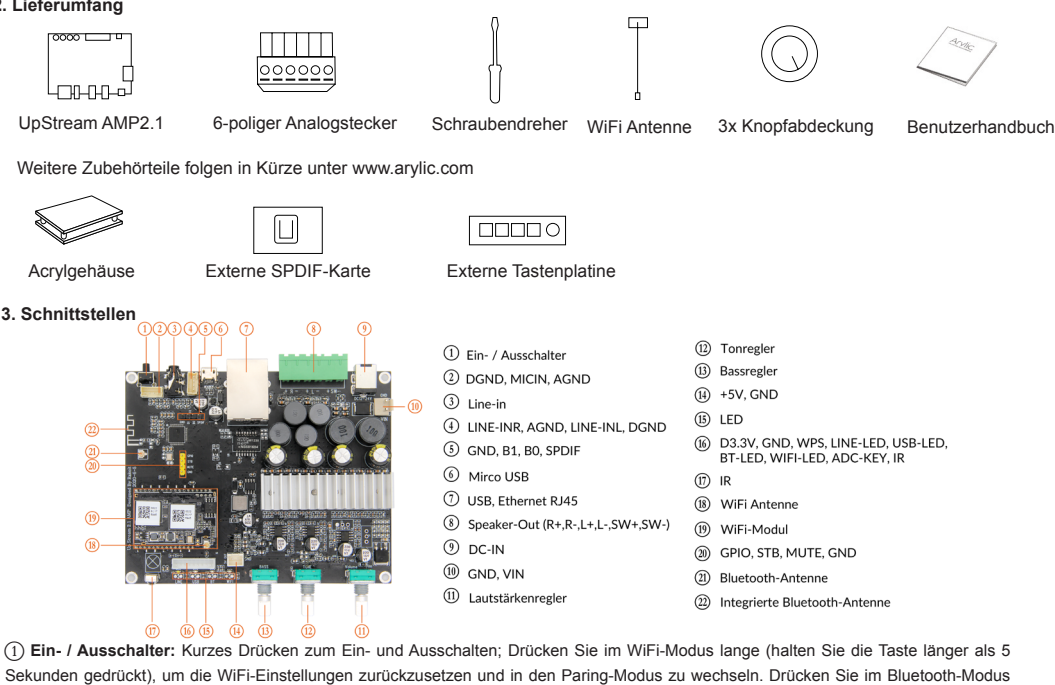

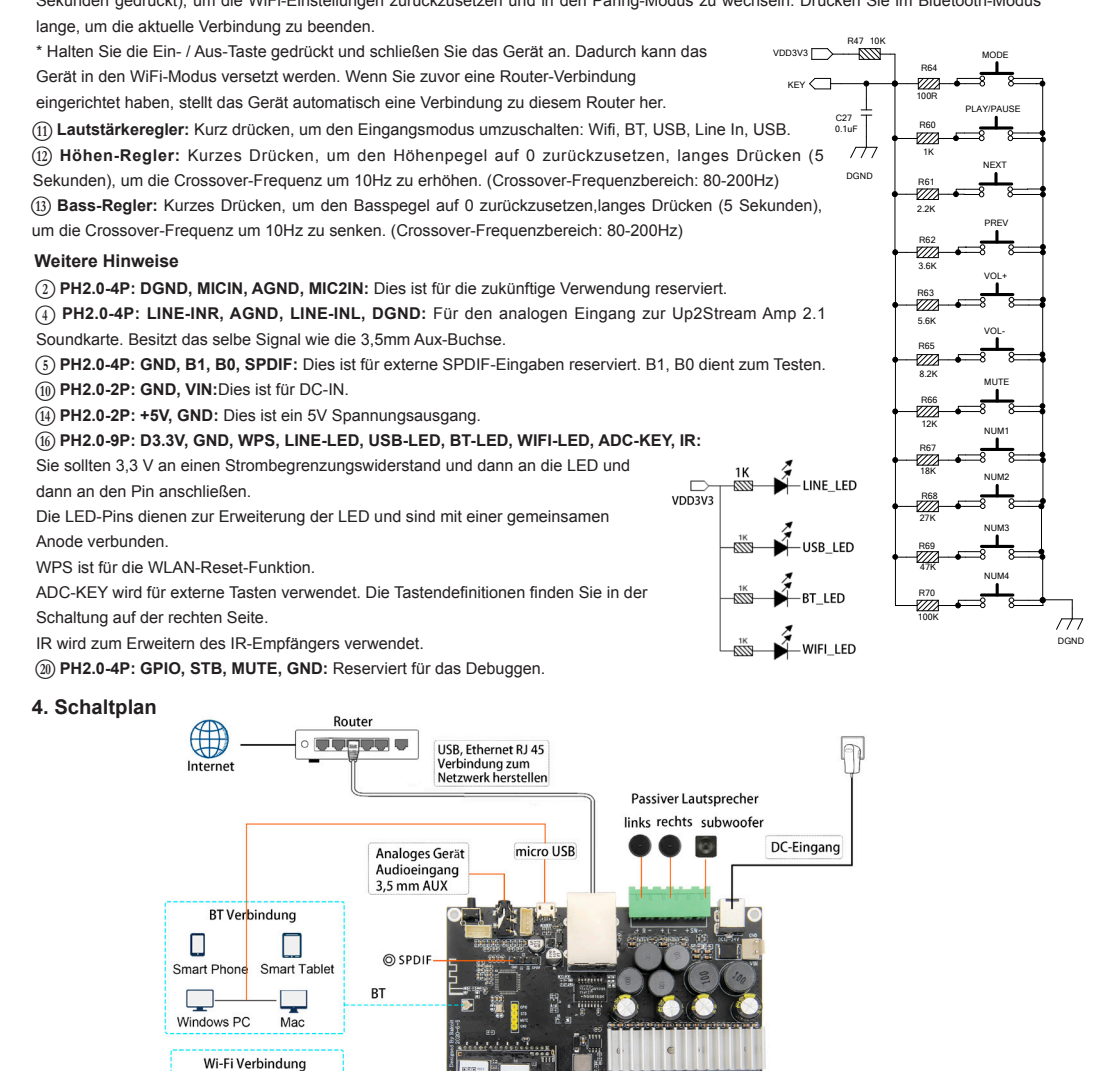

 $\overline{ \square \square \square \square \bigcirc }$ Tasterplatine

Е

Smart Phone

Windows PC

Е

Smart Table

 $Mac$ 

WiFi

# **5. Bedienungsanleitung**

5.1 App herunterladen

Laden Sie die 4STREAM-Anwendung aus dem App Store für iOS-basierte Geräte und dem Google Play Store für Android-basierte Geräte herunter.

Die App unterstützt folgende Sprachen: Englisch, Spanisch, Französisch, Deutsch, Italienisch, Portugiesisch, Koreanisch, vereinfachtes Chinesisch, traditionelles Chinesisch und Japanisch.

5.2 Erstmalige Nutzung und WLAN-Einrichtung:

5.2.1. Halten Sie die POWER-Taste gedrückt und stellen Sie die Stromversorgung her.

5.2.2. Das LED-Licht beginnt zu blinken, lassen Sie die Taste los und warten Sie, bis die LED langsam blinkt.

5.2.3. Gehen Sie zu den WLAN Einstellungen Ihres Smartphones und suchen Sie nach SoundSystem\_xxxx WiFi und stellen Sie eine Verbindung her.

\* Wenn Sie keine SoundSystem-Verbindung finden können, drücken Sie die POWER-Taste 5 Sekunden lang und aktualisieren Sie dann die WLAN-Liste Ihres Mobiltelefons.

5.2.4. Öffnen Sie die 4Stream-App. Es gibt zwei Verbindungsoptionen: Direktmodus und Gerät hinzufügen. 5.2.5. Direktmodus: Wenn Sie keinen Router haben, wählen Sie bitte den Direktmodus. Nach

dem Verbinden können Sie die Musik direkt von Ihrem Handy abspielen. 5.2.6. Gerät hinzufügen: Nachdem Sie "Gerät hinzugügen" ausgewählt haben, wählen Sie die

Router-SSID aus, mit der Ihr Up2stream-Gerät eine Verbindung herstellen soll (geben Sie ggf. ein Kennwort ein), und wählen Sie Weiter.

5.2.7. Sobald die Verbindung hergestellt ist, können Sie den Namen des Geräts ändern. Sie können einen vordefinierten auswählen oder einen eigene eingeben.

5.2.8. Nachdem Sie den Namen des Geräts definiert haben, wird dieser in der Geräteliste der 4Stream-App angezeigt. Jetzt können Sie mit dem Musik-Streaming beginnen.

\* Wenn Sie zu einem anderen Router wechseln oder das Passwort des verbundenen Routers geändert wurde, drücken Sie im WLAN-Modus 5 Sekunden lang die POWER-Taste, um die Verbindung zurückzusetzen.

Halten Sie die POWER-Taste gedrückt und schließen Sie das Gerät an. Dadurch kann das Gerät in den WiFi-Modus versetzt werden. Wenn Sie zuvor eine Router-Verbindung eingerichtet haben, stellt das Gerät automatisch eine Verbindung zu diesem Router her.

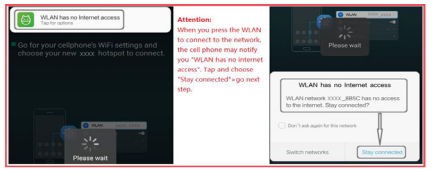

#### \* Achtung für Android-Nutzer

Mobiltelefone verschiedener Marken fordern Sie möglicherweise auf, die Verwendung des SoundSystem-WLAN-Netzwerks zuzulassen. Wählen Sie "Ja". Andernfalls können Sie die Einrichtung möglicherweise nicht erfolgreich abschließen.

Möglicherweise werden Sie auch aufgefordert, andere Dinge zu autorisieren. Wählen Sie "Ja", da dies Ihre Verwendung beeinträchtigen kann.

### 5.3 Verbindung über LAN

Stecken Sie das LAN-Kabel in den RJ45-Ethernet Anschluss. Das Gerät wird nach ca. 10 Sekunden in der App angezeigt. (Hinweis: Das Mobiltelefon und das Gerät müssen sich im selben Netzwerk befinden.) 5.4 Bluetooth

Um Bluetooth zu verwenden, wechseln Sie bitte über die App oder die Fernbedienung zu Bluetooth. Suchen Sie dann das Bluetooth-Gerät SoundSystem\_XXXX in den Bluetooth-Einstellung Ihres Telefons und koppeln Sie es.

∲ .<br>Manakatan dia

#### 5.5 USB-Audio

Schalten Sie den Up2Stream AMP ein und verbinden Sie ihn mit einem USB-Kabel mit Ihrem PC (stellen Sie sicher, dass es sich um ein Datenkabel mit den Signalkabeln handelt). Der PC erkennt automatisch eine USB-Soundkarte. Wenn Sie diese als Hauptausgang des Systems aktiviert haben,<br>sendet der PC den Audioausgang in digitaler Form (44,1KHz/16bits) an den Up2Stream AMP. Sie können über eine Multiroom-Verbindung auf andere Up2Stream-Geräte streamen. HINWEIS: Bei Multiroom-Slave-Geräten tritt eine Verzögerung von ca. 3 Sekunden auf.

### 5.6 Up2Stream DSP-Audioeffekt-Tool (separat erhältlich)

Schließen Sie das Up2Stream-Gerät mit einem USB-Kabel an Ihren PC an (stellen Sie sicher, dass es sich um ein Datenkabel einschließlich der Signalkabel handelt). Öffnen Sie das Programm Up2Stream DSP Tool (unterstützt nur Windows), und Sie können die Audioeffekte, einschließlich Music Noise Suppressor, Virtual Bass, Stereo Widener, Exciter, 10-Band-EQ usw. bequem einstellen. Nach dem Bearbeiten der Audioeffekte können Sie speichern die Änderungen am Gerät, damit die abgestimmten Effekte erhalten bleiben.<br>Weitere Informationen erhalten Sie auf unserer Website www.arylic.com ⊡ oder im Handbuch des U

# 5.7 Firmware Update

Die Anwendung benachrichtigt Sie in der App, wenn eine neue Firmware-Version verfügbar ist. Es wird empfohlen, die Firmware zu aktualisieren, sobald sie verfügbar ist, da dies möglicherweise nicht nur Fehler behebt oder die Sicherheit verbessert, sondern auch neue Funktionen oder Dienste hinzufügen kann.

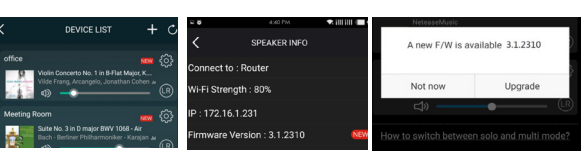

#### **6. Specification**

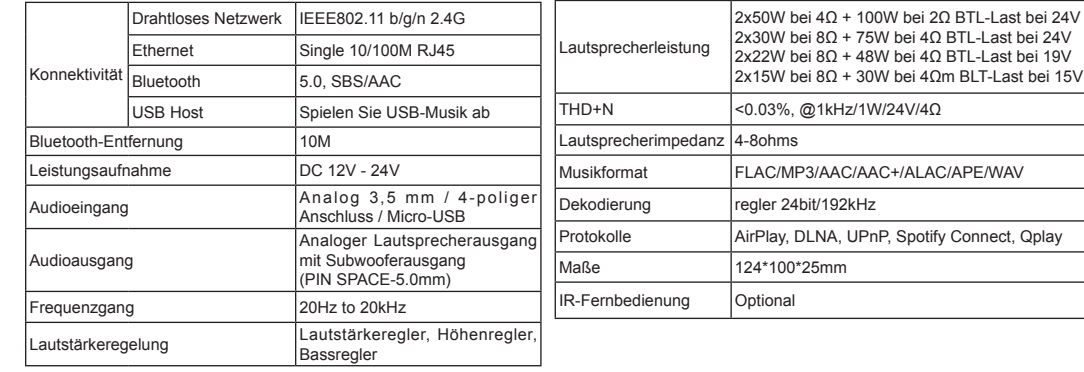

Scannen Sie die folgenden QR-Codes, um weitere Informationen zu erhalten

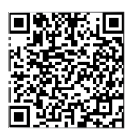

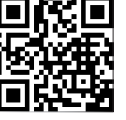

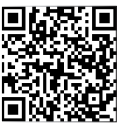

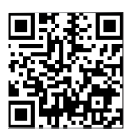

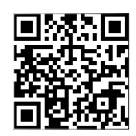

bei 19V

Vollständiges Benutzerhandbuch www.arylic.com

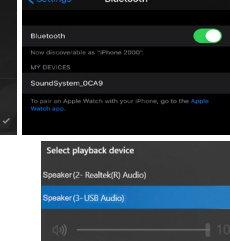

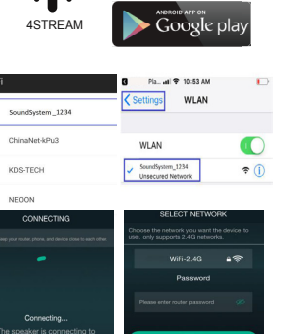

**App Store**